# **Подготовка файлов деклараций в программе «КриптЭК-Д»**

ФЕДЕРАЛЬНОЕ ГОСУДАРСТВЕННОЕ УНИТАРНОЕ ПРЕДПРИЯТИЕ

# **ЦЕНТРИНФОРМ**

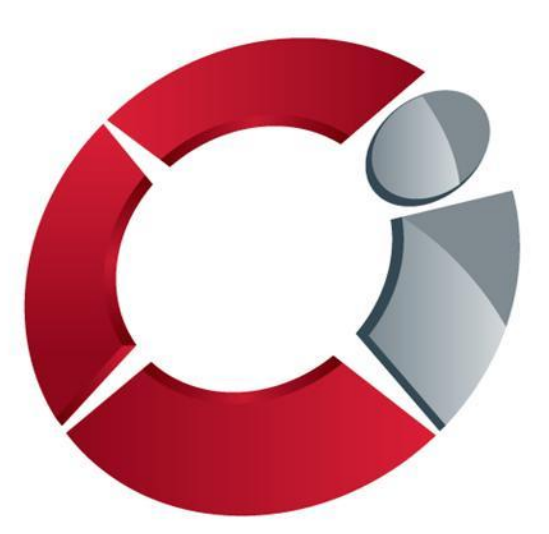

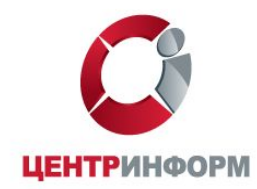

# **Содержание**

#### **1. Общие сведения о программе**

- **1.1. Требования к программному обеспечению**
- **1.2. Реализованный функционал**

### **2. Установка и настройка программы**

- **2.1. Установка программы**
- **2.2. Установка сертификата Росалкогольрегулирования**
- **2.3. Установка сертификата уполномоченного органа государственной**

**власти субъекта РФ**

- **2.4. Установка корневого сертификата ФГУП «ǾентрИнформ»**
- **3. Подготовка файлов деклараций**

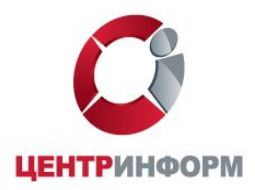

# **1.1. Требования к программному обеспечению**

- **а) Персональный компьютер с установленной операционной системой Windows (версия не ниже XP SP3);**
- **б) Наличие установленного программного продукта КриптоПро версии 3.6;**
- **в) Наличие личного сертификата декларанта;**
- **г) Наличие сертификатов ФГУП «ǾентрИнформ» и Росалкогольрегулирования.**

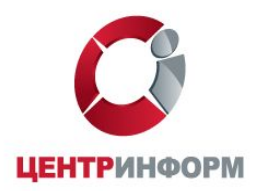

# **1.2. Реализованный функционал**

- **• Программа «Криптэк-Д» предназначена для:**
- **• Подписания и шифрования файлов деклараций;**
- **• Проверки подписи декларации;**
- **• Расшифровки деклараций.**

**Используя программу КриптЭК, Вы можете подготовить к декларированию:**

- **отдельный файл;**
- **папку с файлами (при этом каждый файл внутри указанной папки будет преобразован).**

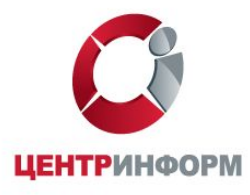

## **2.1. Установка и настройка программы**

**Вставьте установочный диск в дисковод, после чего откроется окно автозапуска.** 

**В открывшемся окне «Декларирование алкогольной продукции» нажмите на кнопку «Установить».** 

**После установки программа потребует перезагрузить компьютер.** 

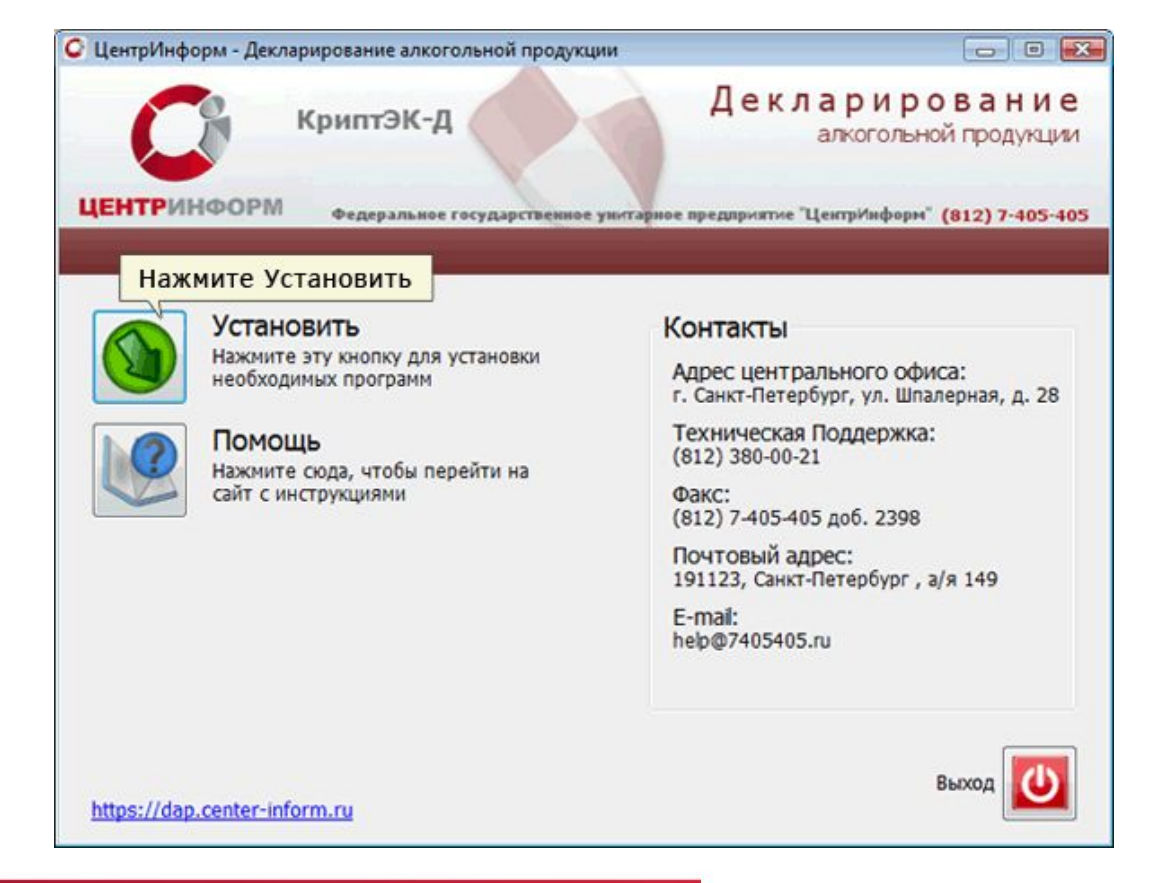

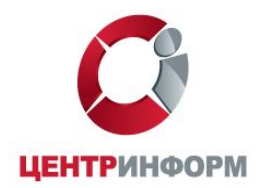

# **Активация программы «КриптЭК-Д»**

**Запустите программу «КриптЭК-Д», нажав на ярлык «CrypTec».**

 **Затем Нажмите «Помощь» - «О программе».**

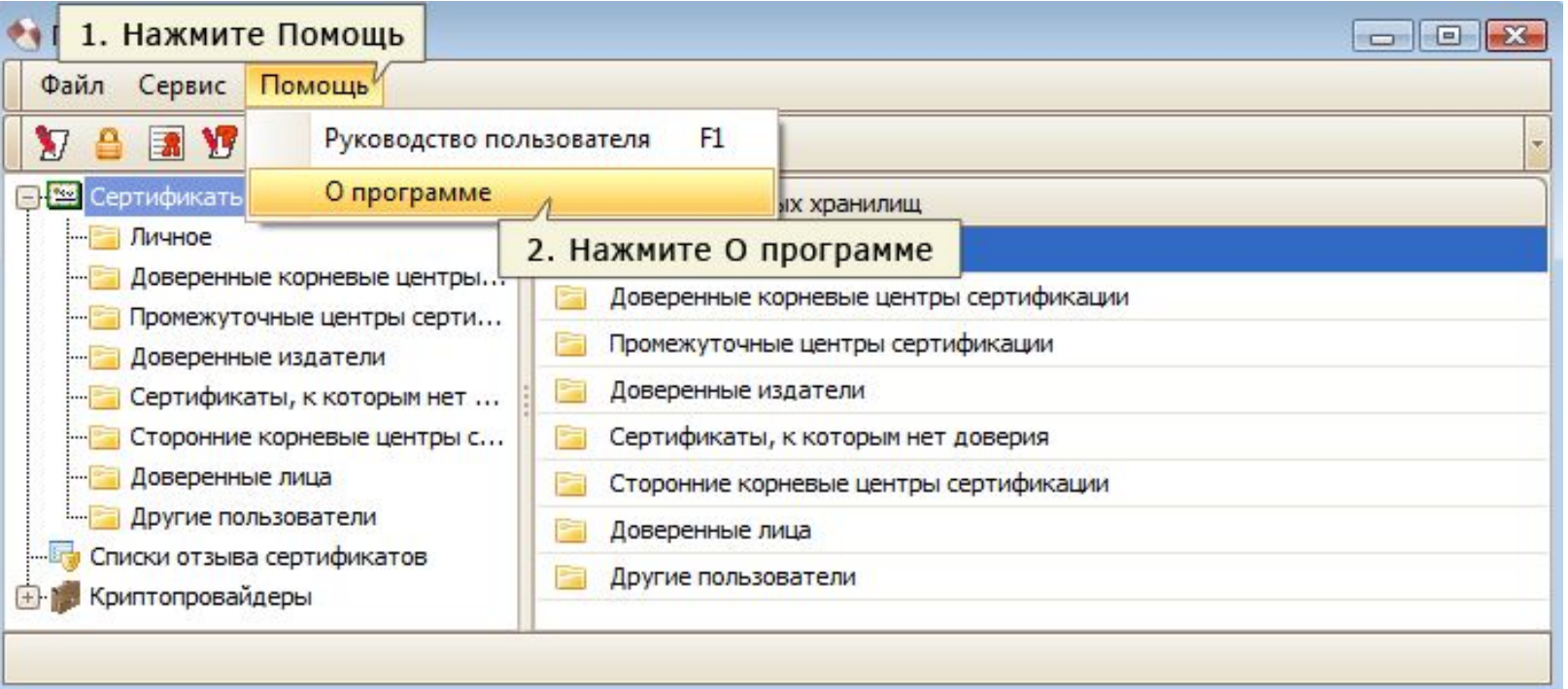

WWW.CENTER-INFORM.RU

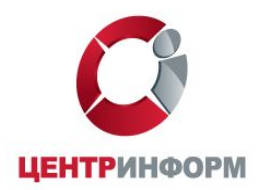

**В появившемся окне нажмите кнопку «Регистрация».**

**Затем ввести серийное имя и серийный номер, указанный в лицензии.**

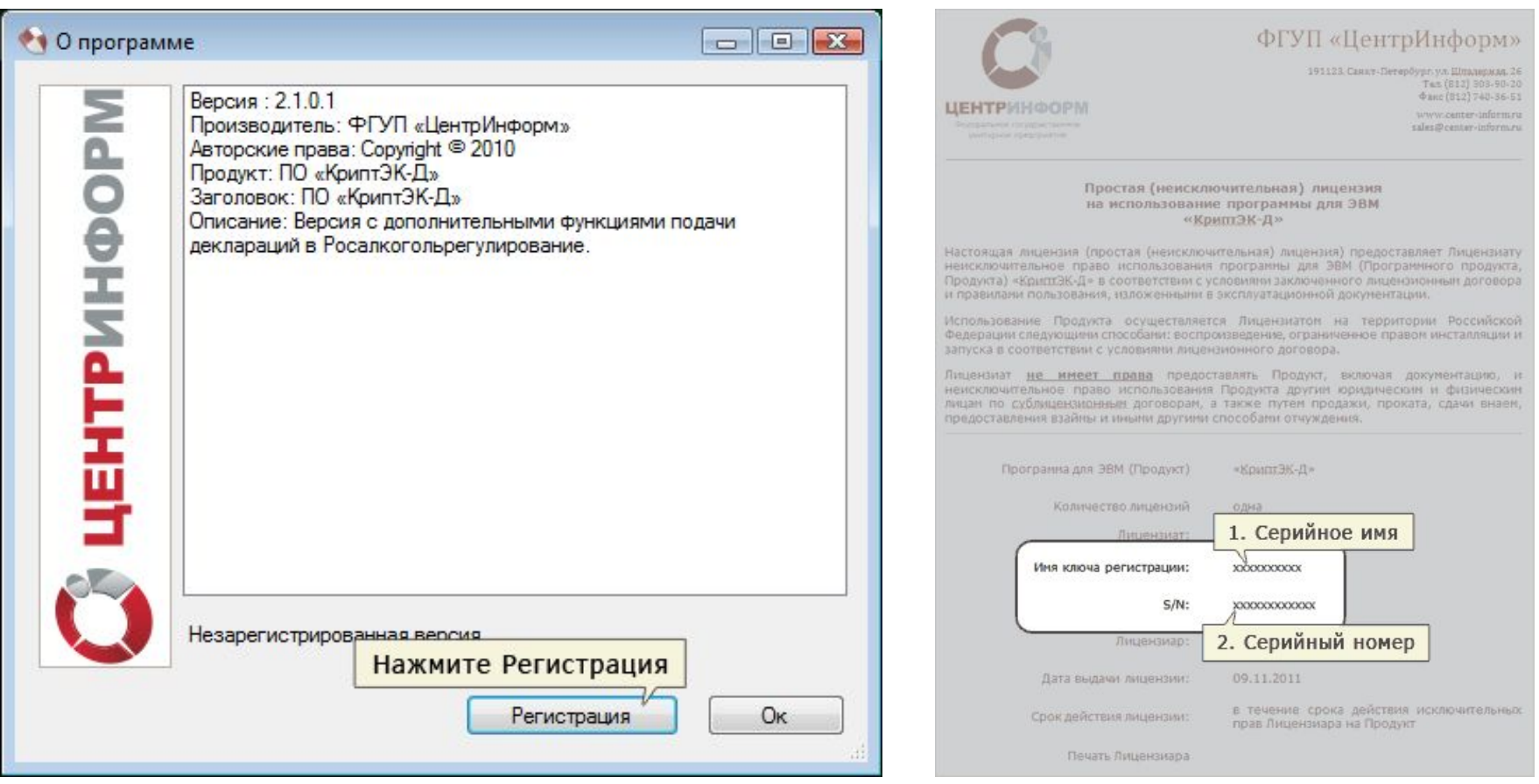

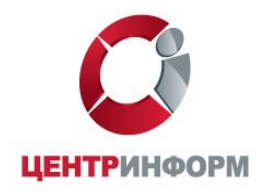

**Убедитесь, что код продукта введён правильно.** 

**После чего нажмите кнопку «Зарегистрироваться».** 

**Ваша версия программы «КриптЭК-Д» будет активирована.**

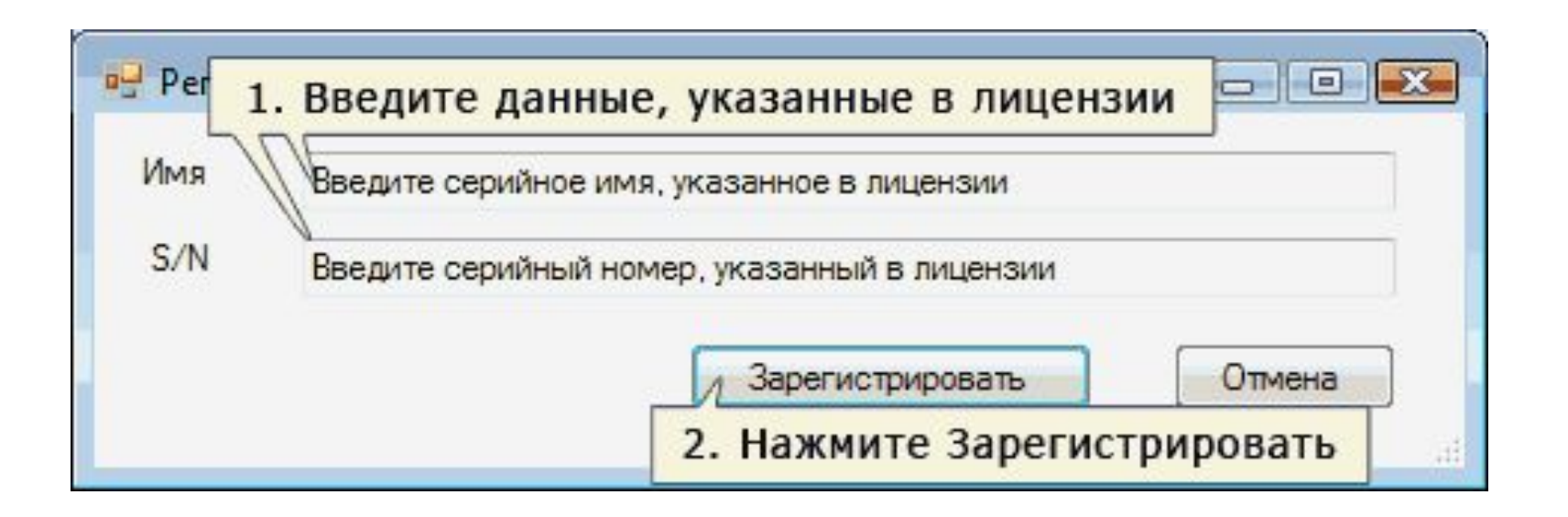

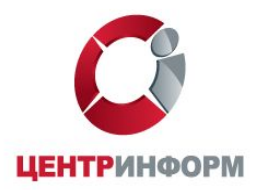

## **2.2. Установка сертификата Росалкогольрегулирования**

**Для передачи деклараций в электронном виде необходимо установить сертификаты ключей шифрования Росалкогольрегулирования и всех уполномоченных органов государственной власти субъектов РФ , на территории которых осуществляет свою деятельность Декларанты, а также корневой сертификат**  УЦ ФГУП «ЦентрИнформ».

**Cкачать сертификат Росалкогольрегулирования на свой компьютер необходимо с сайта Росалкогольрегилирования. При установке необходимо указать «Личное» хранилище для сертификата.**

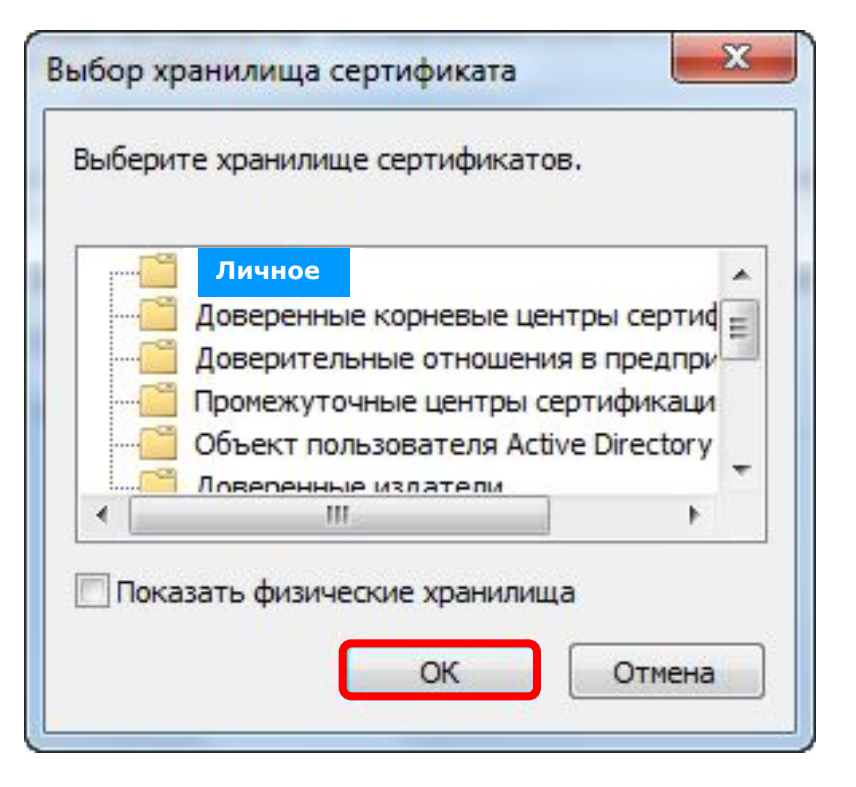

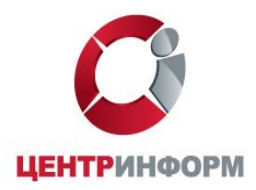

## **2.3. Установка сертификата уполномоченного органа государственной власти субъекта РФ**

**Скачать сертификаты ключей шифрования уполномоченных органов гос.власти субъектов РФ , на территории которых осуществляют свою деятельность Декларанты, можно на их соответствующих сайтах.**

**При установке необходимо указать хранилище «Другие пользователи » для сертификатов.**

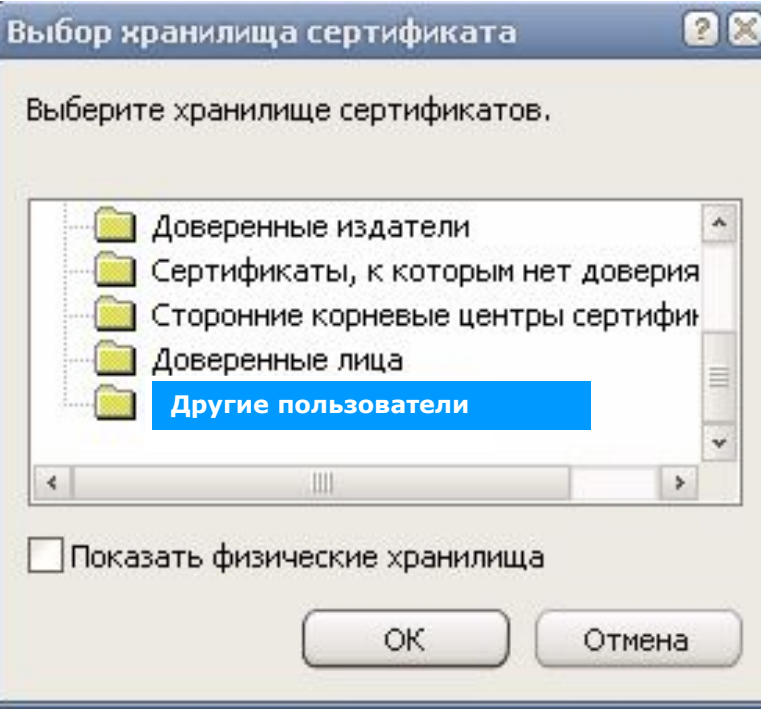

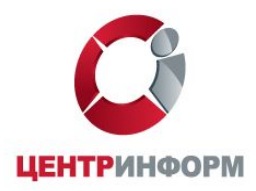

# **2.4. Установка корневого сертификата ФГУП «ǾентрИнформ»**

#### **Скачать сертификат ФГУП «ǾентрИнформ» на свой компьютер необходимо с сайта www.dap.center-inform.ru**

**При установке необходимо указать хранилище для сертификата «Доверенные корневые центры сертификации» (иначе Вы не сможете выбрать сертификат Росалкогольрегулирования при подаче декларации).**

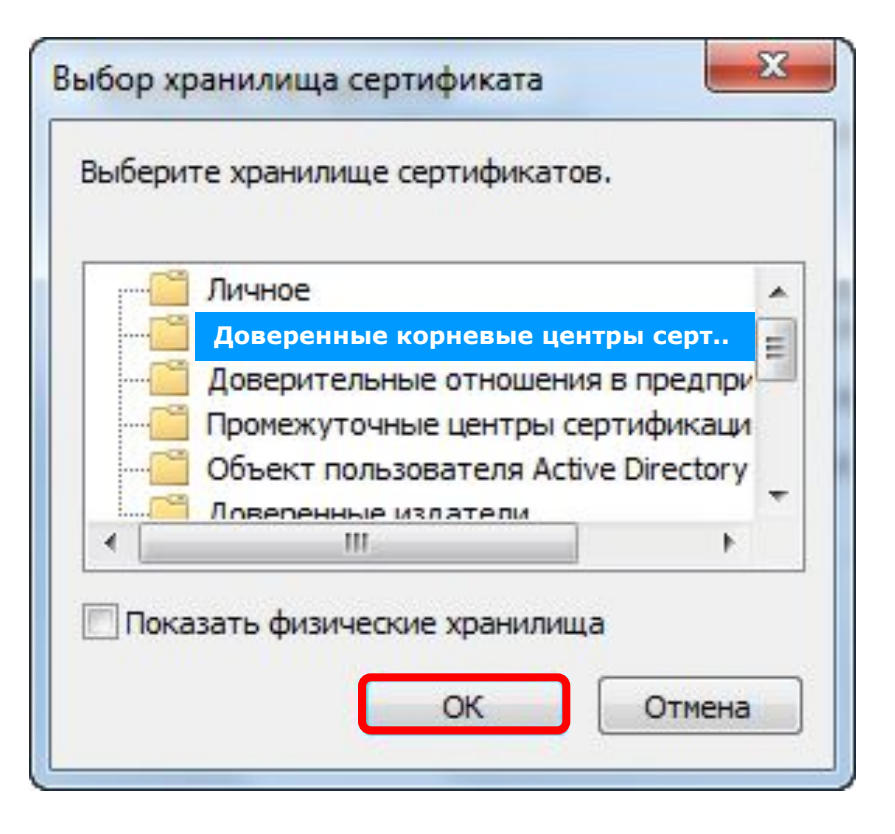

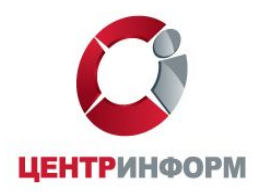

# **3. Подготовка файлов деклараций**

**Используя программу « КриптЭК-Д», Вы можете подготовить к декларированию: 1. отдельный файл; 2. папку с файлами (при этом каждый файл внутри указанной папки будет преобразован).**

**ǿтобы подписать и зашифровать файл декларации, выберите пункт меню Файл – «Подготовить декларацию»**

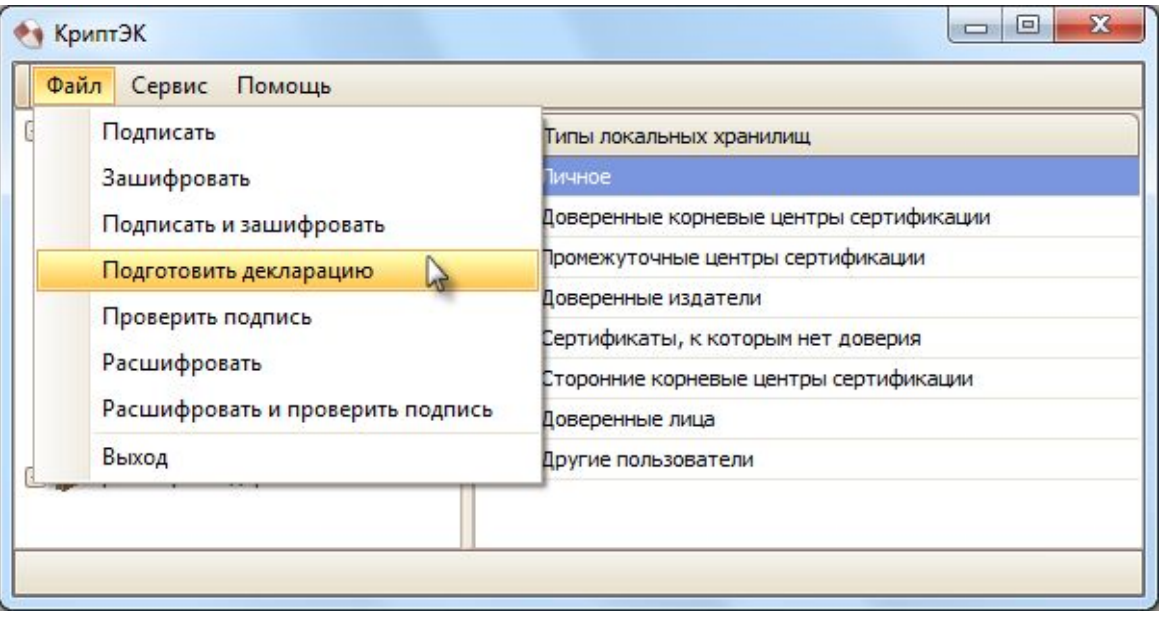

**Далее необходимо следовать указаниям Мастера подготовки файла декларации**

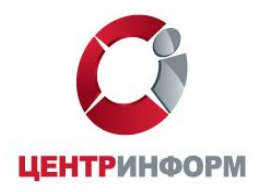

**Выберите отдельный файл или папку с файлами (кнопки «Добавить» и «Добавить папку» соответственно).** 

**Затем нажмите «Далее».**

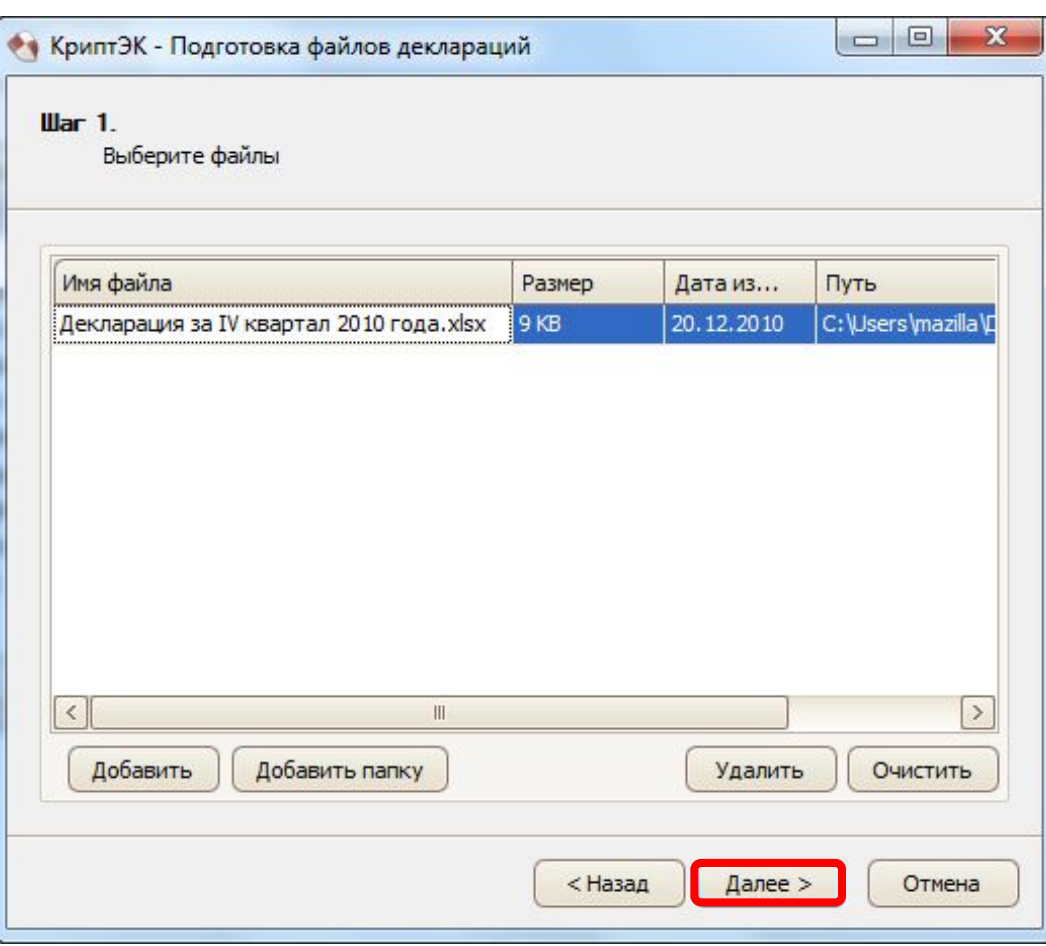

WWW.CENTER-INFORM.RU

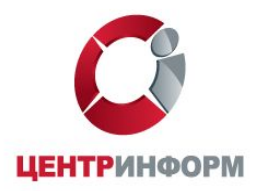

**ǿтобы указать сертификат для подписи файла, нажмите «Выбрать».** 

**В появившемся окне отобразятся действующие сертификаты (личный сертификат, выданный ФГУП «ǾентрИнформ», на имя директора, его заместителя или на ИП).** 

**Выберите необходимый сертификат, затем нажмите «Далее».**

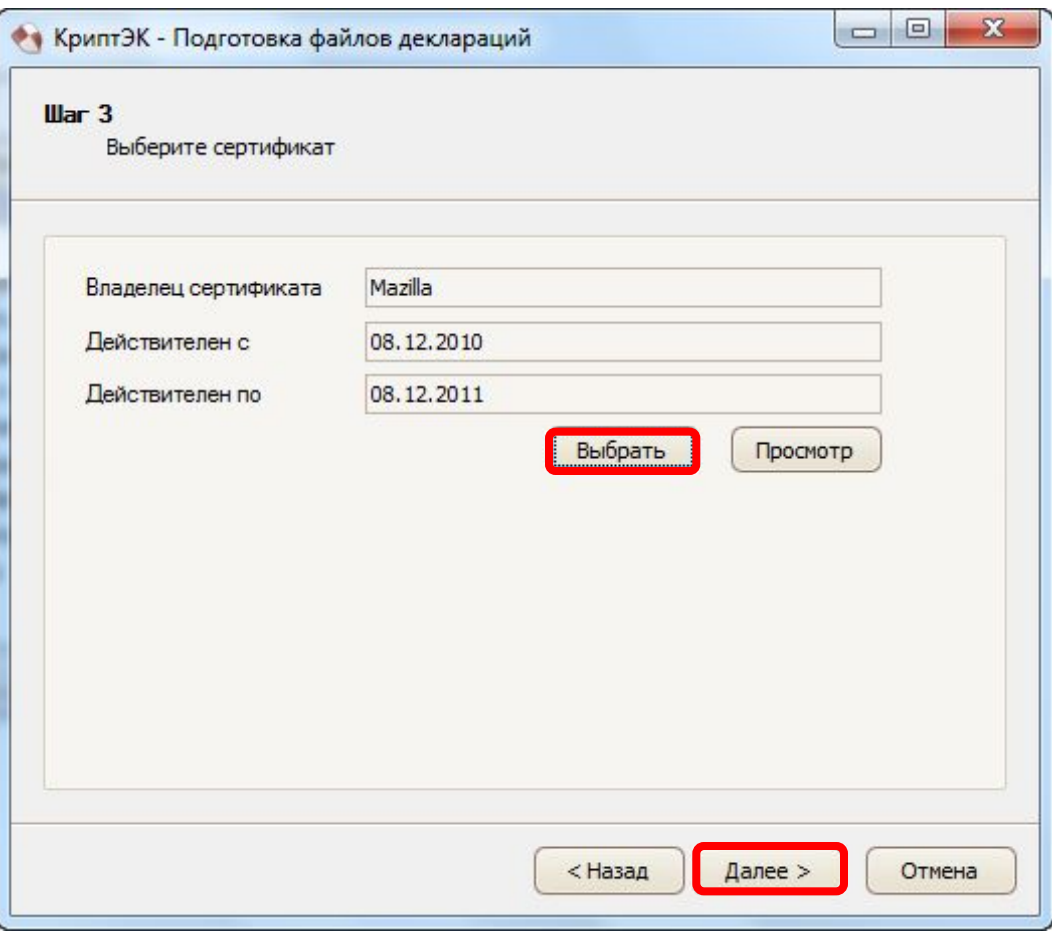

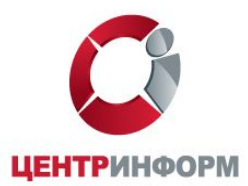

**ǿтобы получатель смог расшифровать файл, необходимо добавить его сертификат.** 

**Для этого нажмите «Добавить».**

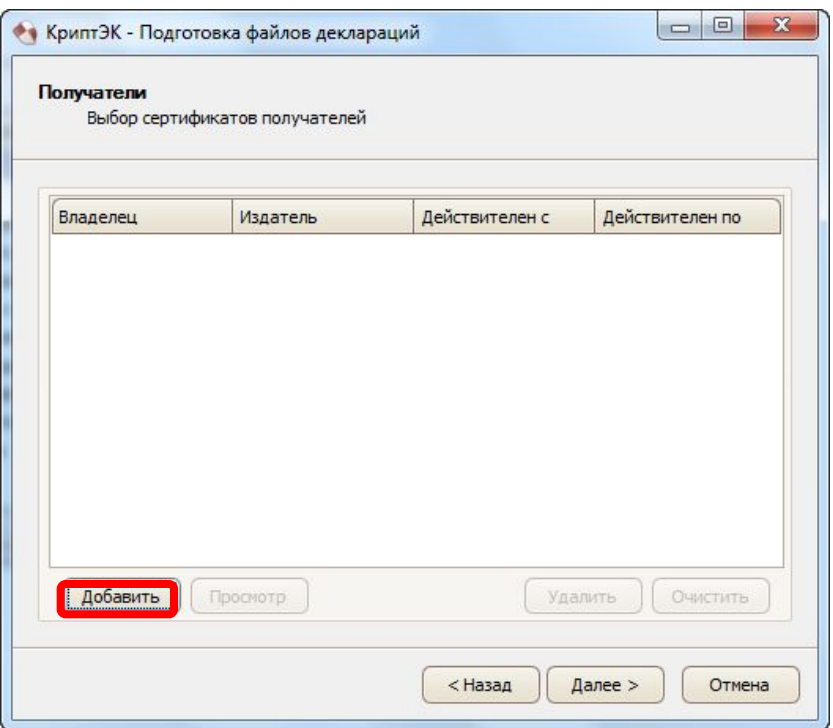

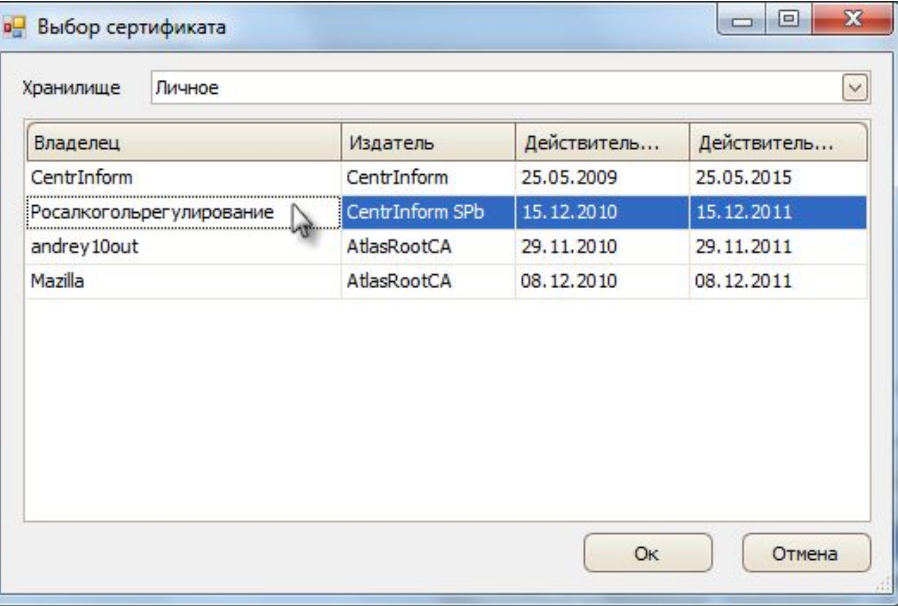

**В появившемся окне укажите хранилище, в котором содержится сертификат.** 

**Сертификат Росалкогольрегулирования находится в хранилище «Личное», а сертификат уполномоченного органа субъекта РФ, отвечающего за прием деклараций , содержится в хранилище «Другие пользователи».** 

#### WWW.CENTER-INFORM.RU

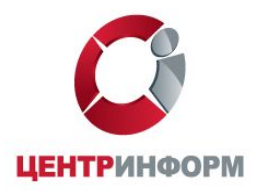

**После того, как все необходимые данные будут получены, программа сможет начать процесс обработки файла.** 

**Нажмите «Закончить», чтобы приступить к обработке.**

**После обработки файла появится окно, информирующее об успешном выполнении операции.** 

**Нажмите «Закрыть», чтобы продолжить работу на компьютере.**

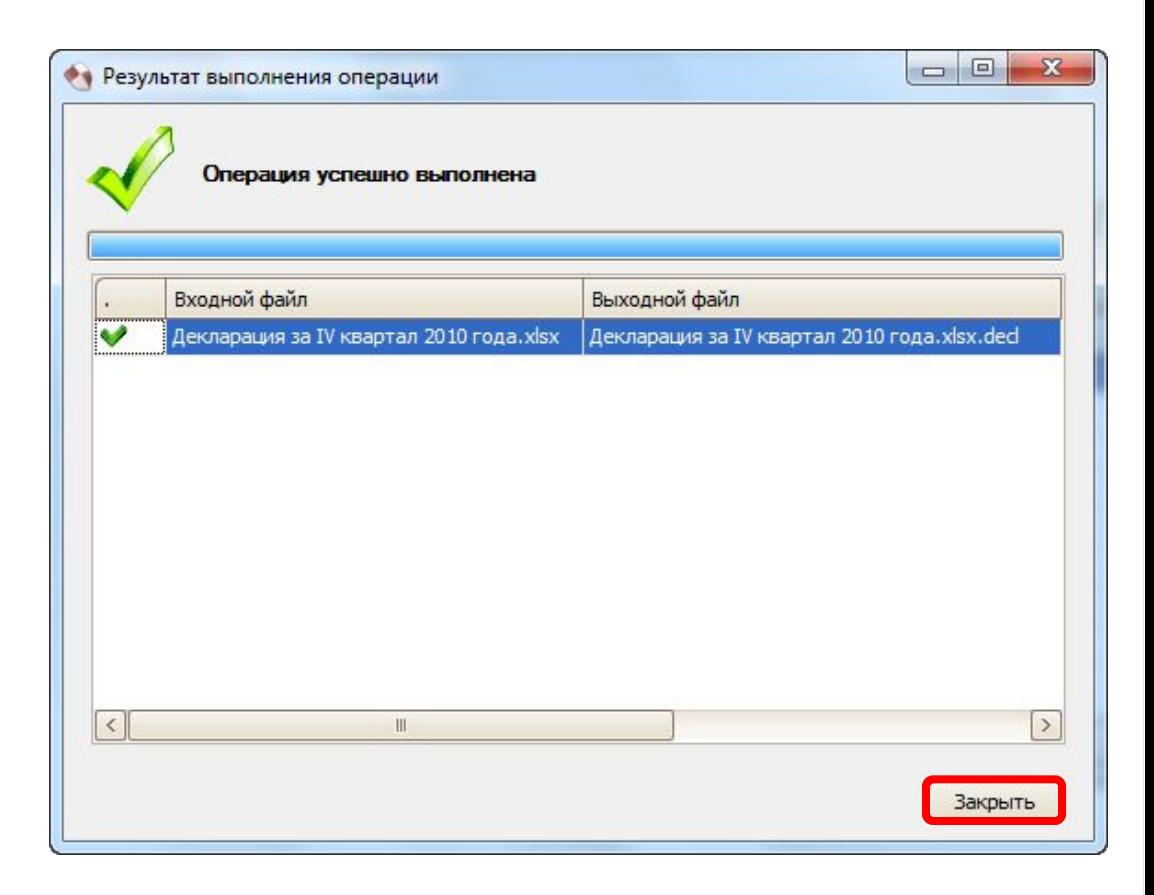

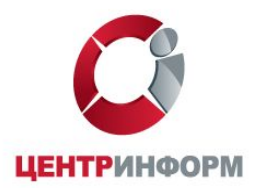

**Подготовленный файл декларации, заверенный ЭǾП и зашифрованный для получателей , сохранится в том же каталоге, в котором находился исходный файл.** 

**При этом он сменит иконку и будет иметь исходное название с расширением .sig.zip.enc.** 

#### **Например:**

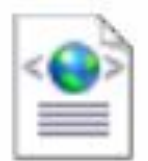

R1\_7812345678\_062\_150520...<br>Документ XML

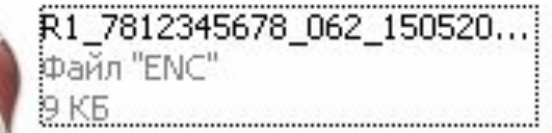

**Далее подготовленные таким образом файлы деклараций подаются через «Личный кабинет» на портал уполномоченного органа государственной власти, ответственного за прием деклараций в субъекте РФ.**

После проверки декларации и подписания ее копии ЭЦП уполномоченным органом, Декларант забирает из **личного кабинета эту копию и подает через личный кабинет на портал Росалкогольрегулирования.** 

# **Контактная информация**

#### **Точки выдачи ключей:**

**- ФГУП «ǾентрИнформ» - ул. Ȁпалерная, д.24 (ст. м. ǿернышевская) и ул. Ȁпалерная, д.28 (ст. м. ǿернышевская) Телефон: (812) 740-54-05 Email: m@center-inform.ru**

**- ЗАО ТǾ "Альфа-Контакт" - пр. Тореза, д.79. корпус 3 (ст. м. Озерки, Удельная) Телефон: 8 921-386-27-55, 8 921-183-28-59 Email: alfa-kontakt@mail.ru**

**- ООО "ǾИТ" - ул. Кронверкская, д. 5, БǾ "Cтудия",2 этаж, офис 202А (ст. м. Горьковская ) Телефон: (812) 244-72-04 Email: cit-78@yandex.ru**

## **Контактная информация**

**по вопросам присоединения к системе электронного декларирования: оформить заказ на ключ ЭǾП, программное обеспечение, дополнительные услуги и работы - на сайте dap.center-inform.ru или по тел./факс (812) 740-54-05**

**Для получения помощи по техническим вопросам вы можете воспользоваться следующими возможностями:**

**1. Обратиться в базу знаний для получения инструкции – раздел «Помощь» на сайте dap.center-inform.ru** 

**2. Задать свой вопрос через форму обратной связи – раздел «Задать вопрос» на сайте dap.center-inform.ru**

- **3. Написать письмо на адрес hepl@center-inform.ru**
- **4. Позвонить в службу технической поддержки по тел. (812) 380-00-21**